# ATC-850 High Speed Isolated USB <=> RS-232/422/485 Interface Converter

# User's Manual

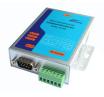

### Introduction

The ATC-850 module is a cost-effective way to convert RS485 industrial buses to a USB interface. When connected to a PC USB port the ATC-850 module is automatically detected and is installed as a native COM port which is compatible with any existing serial communication application. They have 600W protect between the USB port and RS-232 /422/485 protects. The ATC-850 has a 384 byte receive buffer with an adjustable timeout and a 128 byte transmit buffer with auto-transmit control. The ATC-850 makes it easier to add RS485 devices to your system with easy plug-and-play.

#### Features

• Computer interface: USB 1.1 2.0 Plug and Play.

•Operational system virtual serial port driver.

- Supports Windows 98/ME/XP/2000/CE/Vista, MAC & Linux 2.4.20 or superior.
- Field Interfaces:RS-232,RS-422,RS-485 Half Duplex ,
- Automatic flow control for RS485 Half Duplex.
- Transmission rate: RS232 from 300 bps to 460.8Kbps.
   RS485 from 300 bps to 921.6Kbps.

Maximum RS-485 cable length : 1200 m

Maximum number of devices in the RS485 network: Half

Duplex to 32 devices

- Power: from the USB port.
- Consumption: <200 mA.
- Isolation: Isolation voltage 3500VRMS 500VDC sequence
- ●USB port RS-232/422/485 bus protection: 600W.
- USB connection: USB -B female connector. 1m USB-A to USB-B cable.
- ●RS-232 connector:DB9 male
- RS-422/485 connector: 6-bit terminal socket
- Metal case size: 105x85 x27 mm
- Operating environment: -25 to 70°C, 10 to 90% relative humidity, non-condensing.

### Wiring configuration

The RS-232 termination of the Interface is implemented as a DB9 plug.RS-422/485 termination of the Interface is implemented as a six bit terminal. The pin assignments for the connector can be found in the following table as well as on a sticker applied to the unit.

RS-232 Pinout at DB9 Male

| PIN# | RS-232 |
|------|--------|
| 2    | RXD    |
| 3    | TXD    |
| 5    | GND    |
| 7    | RTS    |
| 8    | CTS    |
|      |        |

#### RS-422/485 Pinout at 6-bit terminal

| PIN# | RS-422 | RS-485 |
|------|--------|--------|
| 1    | T+     | 485+   |
| 2    | T-     | 485-   |
| 3    | R+     | -      |
| 4    | R-     | -      |
| 5    | GND    | GND    |
|      |        |        |

#### LED indication

Yellow LED ----- Data Sending From USB port to RS-485

Serial Port side

Green LED ----Data Receiving from RS-485 Serial port side

#### to USB port

Red LED ----Indication power

#### Wiring examples

#### RS-232 Wiring

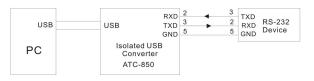

### RS-422 Wiring

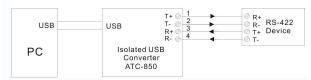

### RS-485 Wiring

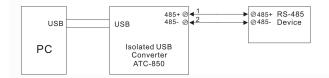

### Check the ATC-850 (Loop Back)

- 1.Cross connect the transmit and receive lines for RS-422 For RS-232 only connect TXD.RXD together
- 2. Connect a PC to the USB Port.
- Using Hyper Terminal or similar program, connect to the appropriate COM port. Ensure Hyper Terminal local echo is OFF.
- 4. Transmit data. If the same character string is returned,

#### the test is good.

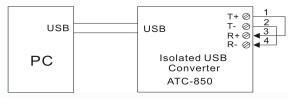

### **Driver Installation**

Follow the steps below to install driver of USB-High Speed Serial Converter:

- 1. Power on your computer and make sure that the USB port is enabled and working properly.
- Plug in the USB-High Speed Serial Converter into the USB port and run the Add New Hardware Wizard to assist you in setting up the new device. Click Next to continue.
- Insert the USB-HS Serial Converter software driver into the CD-ROM drive and click Next to continue. For Windows 98, click Search for the best driver for your device and click to search driver from the floppy drive D:\DRIVER\Win98&Win2000.
- Windows will detect the driver (FTDIBUS.INF) and shows the USB HS SERIAL CONVERTER. Click Next to continue installation.
- 5. Click Next to continue and let Windows copy the needed files to your hard disk.
- When Windows finished installing the software required for the new USB to Serial Cable, click Finish.

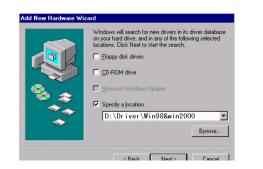

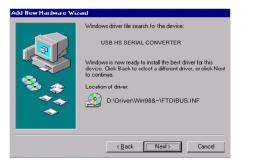

## Setting Up the RS232 Serial Device

Follow the steps below to connect your RS232 Serial Device (ie: Modem) to the USB port of your PC:

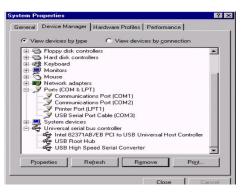

- Turn off your Modem. Plug the DB 9 (or DB 25) connector of the USB-HS Serial Converter into your Modem. Connect the other end of the USB-HS Serial Converter to an USB type A to type B cable. Turn on the Modem afterwards.
- 2. Turn on your computer and plug in the USB connector of the USB-HS Serial Converter into the USB port.
- If you have already installed a Modem device before, click Start, Settings, Modems. Open Modems Properties, select the Modem, click Properties. In General tab, please change the **Port** value to **USB** Serial Port (COM3).

 After finishing these processes, you can use USB to Serial Bridge Cable to connect RS232 Serial 56K FAX Modem and execute the Dial-up fuction to connect Internet, and send the FAX with the FAX software(ie: Microsoft FAX) properly.

| Standard 56000 bps V90 Modem Properties                                                                                      | ? × |
|----------------------------------------------------------------------------------------------------|-----|
| General Connection                                                                                                    |     |
| Standard 56000 bps V90 Modem                                                                                                 |     |
| Port: USB to Serial Port (COM3)  Communications Port (COM1) Speak USB to Serial Port (COM3) Virtual Infrared COM Port Off On |     |
| Maximum speed                                                                                                    |     |
| 115200                                                                                                    |     |
| Inly connect at this speed                                                                                                   |     |

# **Uninstalling the Driver Program**

If you want to remove the USB-HS Serial Converterr driver program, you can uninstall it by following the steps below:

- 1. Unplug the USB-HS Serial Converter from your PC.
- 2. Run the D:\Driver\Win98&win2000\FTDIUNIN.EXE program from the software CD-ROM, Clik finish then reboot the PC.

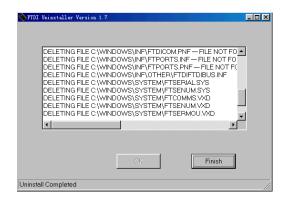